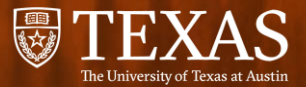

# Real-Time Digital Signal Processing Laboratory

**Lab 0 : Review of the Prerequisites**

01/16/2024 T.A. Yongjin Eun, ye2259

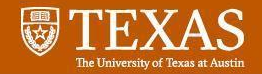

# **Outline**

- **1. Lab Overview**
	- Hardware Overview
	- Software Overview
	- Labs Overview
- **2. Programming Review**
	- **C Programming**
	- **Matlab Programming**
	- **Floating Point**
- **3. Linear Systems and Signals Review**

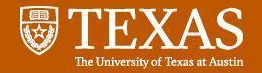

### Lab Overview - Hardware

### **STM32H735G**

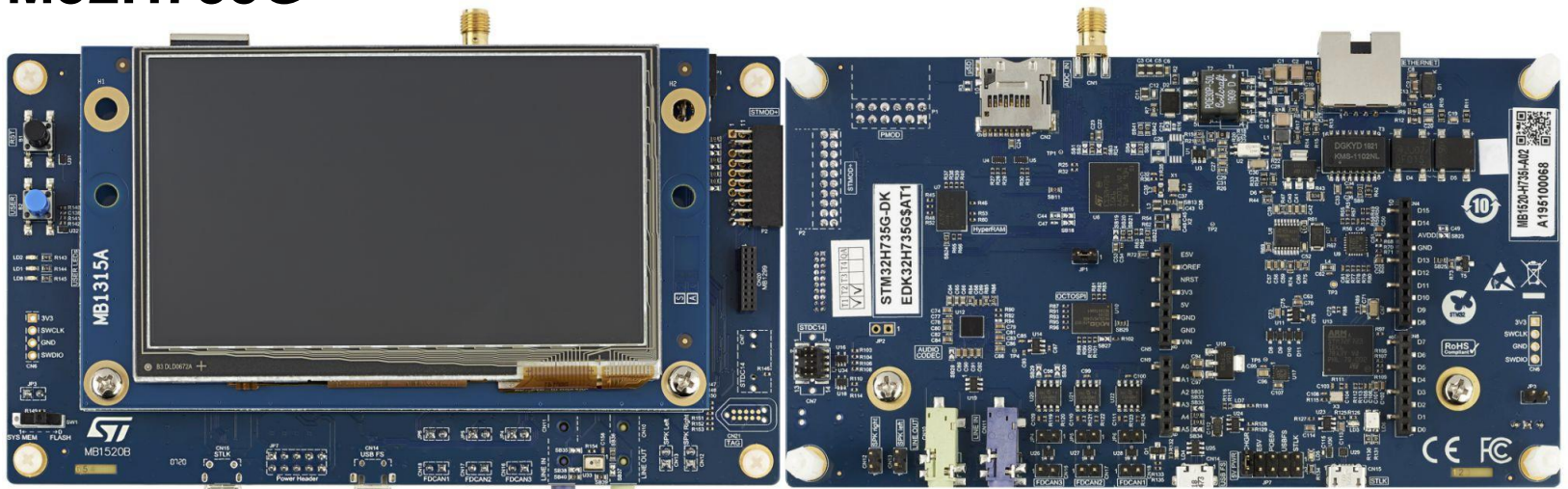

- **Arm® Cortex®-M7 core-based**
- **Two 16-bit ADCs and one 12-bit ADC, two 12-bit DACs**
- **Two audio jacks for input/output**
- **4.3-inch RGB TFT-LCD display**

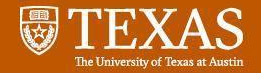

### Lab Overview - Hardware

### **STM32H735G**

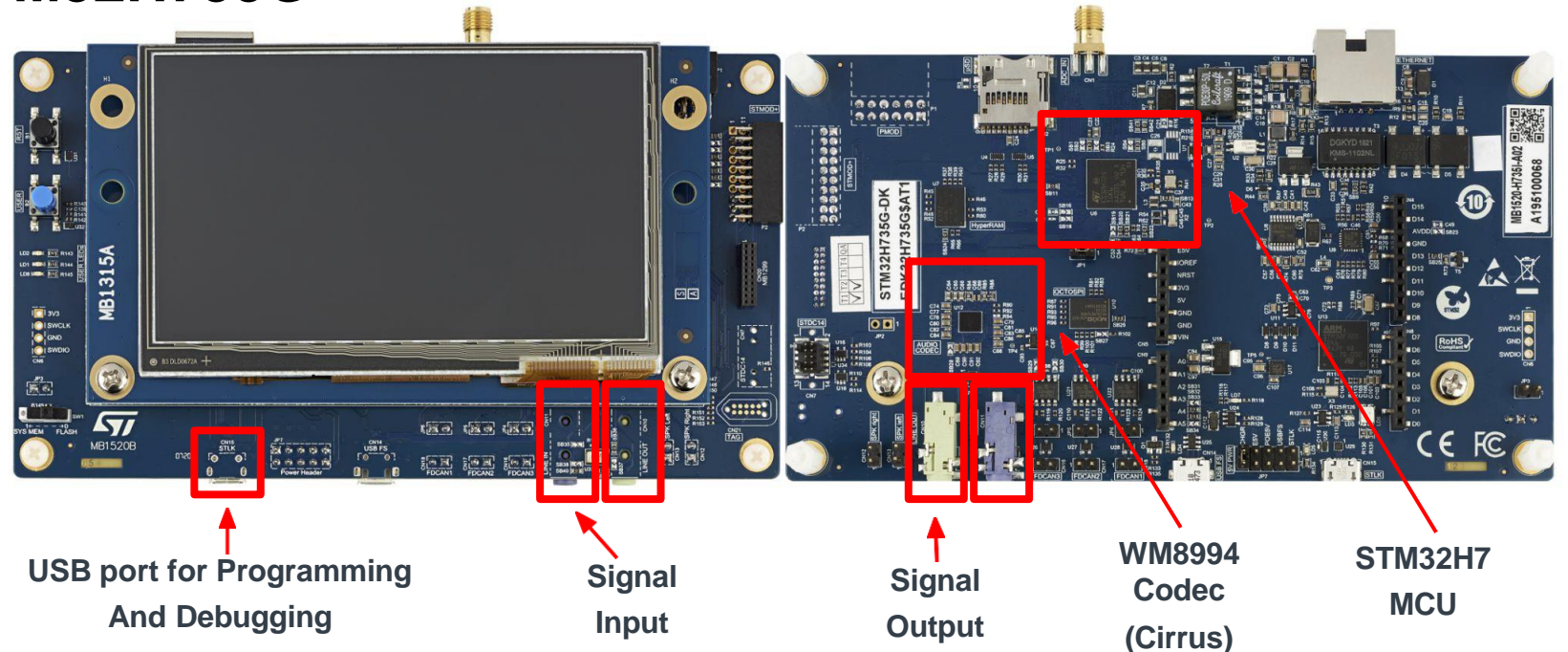

• **For more information, click [HERE](https://www.keil.arm.com/boards/stmicroelectronics-stm32h735g-dk-revb-35e5d2f/documentation/)**

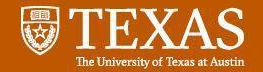

#### **STM32CubeIDE Installation Guide**

**2. Get Software** 

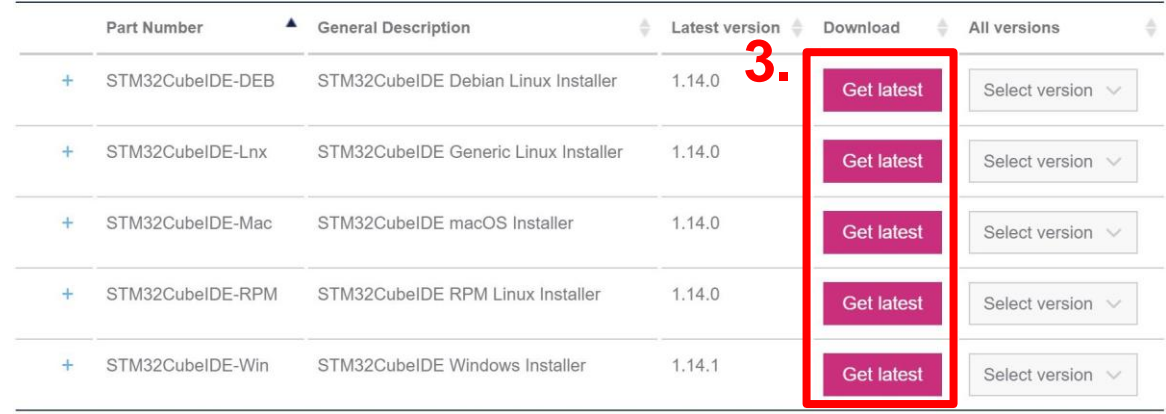

- **1. To download the program, go to [STM32CubeIDE](https://www.st.com/en/development-tools/stm32cubeide.html)**
- **2. Scroll down the Website to find 'Get Software'**
- **3. Click and Download the OS Version you are using**

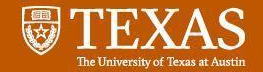

#### **STM32CubeIDE Installation Guide**

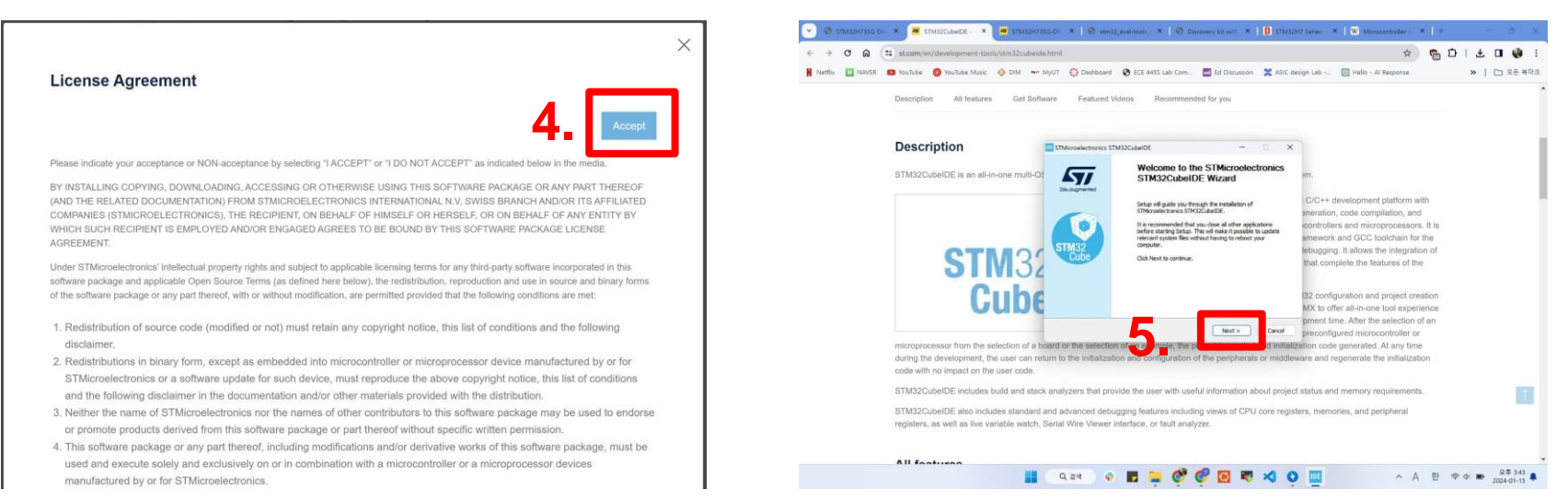

- **4. Read and Accept the License Agreement. Accepting it will start the download. You will find a ZIP file downloaded.**
- **5. Unzip the ZIP file and Run the .exe file inside. You will see the CubeIDE Wizard**

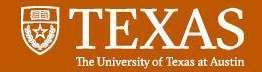

#### **STM32CubeIDE Installation Guide**

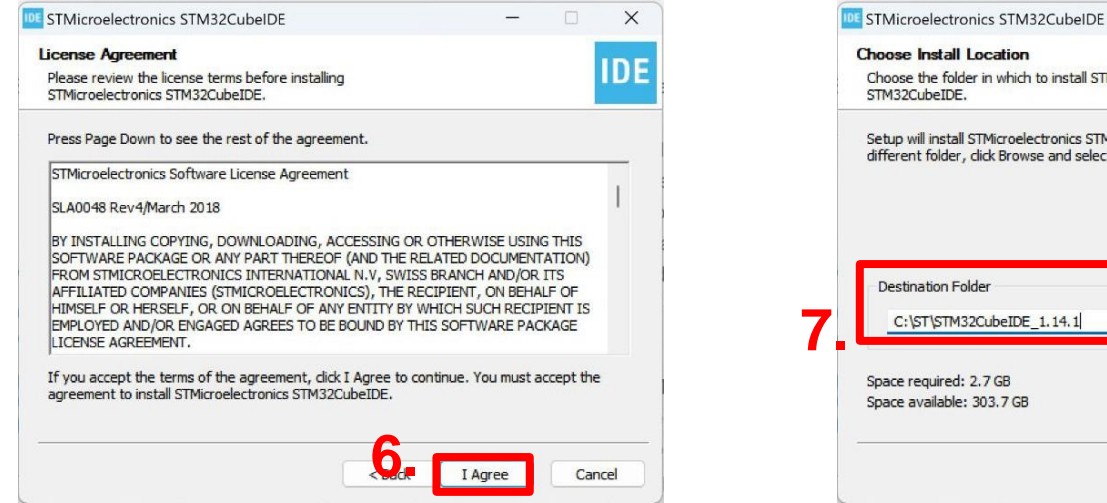

 $\times$ **IDE** Choose the folder in which to install STMicroelectronics Setup will install STMicroelectronics STM32CubeIDE in the following folder. To install in a different folder, click Browse and select another folder. Click Next to continue. Browse...  $<$  Back  $Next >$ Cancel

- **6. Click 'I Agree' to proceed**
- **7. Use the Default Destination Folder or Browse for a specific folder. Click Next**

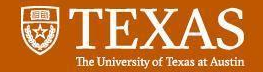

#### **STM32CubeIDE Installation Guide**

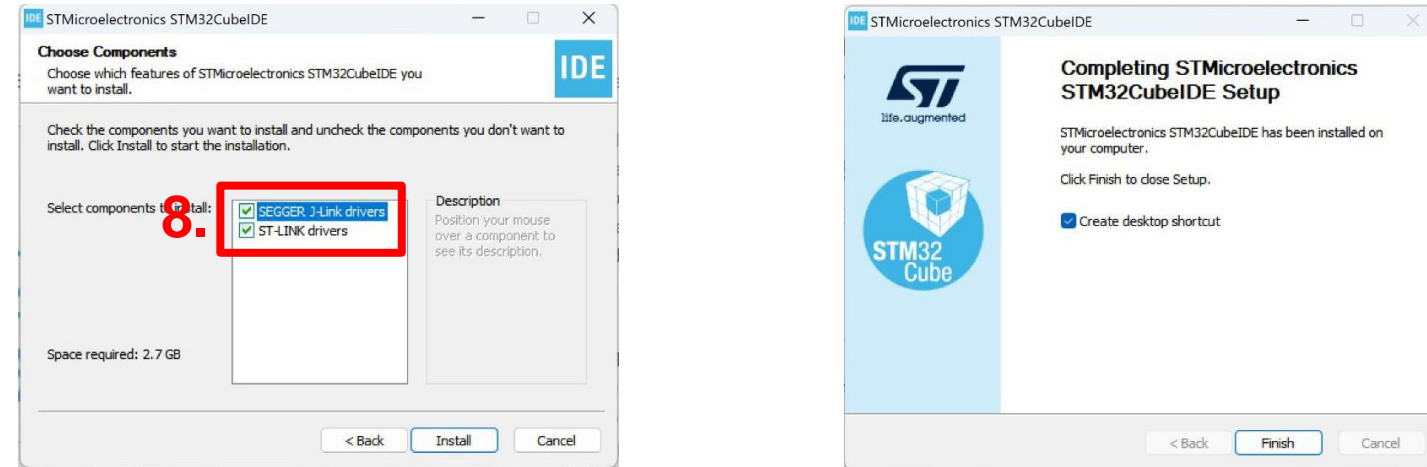

**8. Make sure to check both 'SEGGER J-Link drivers' and 'ST-LINK drivers'. Click Install**

**9. Installation will be completed within few minutes**

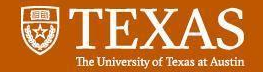

#### **STM32CubeIDE Installation Guide**

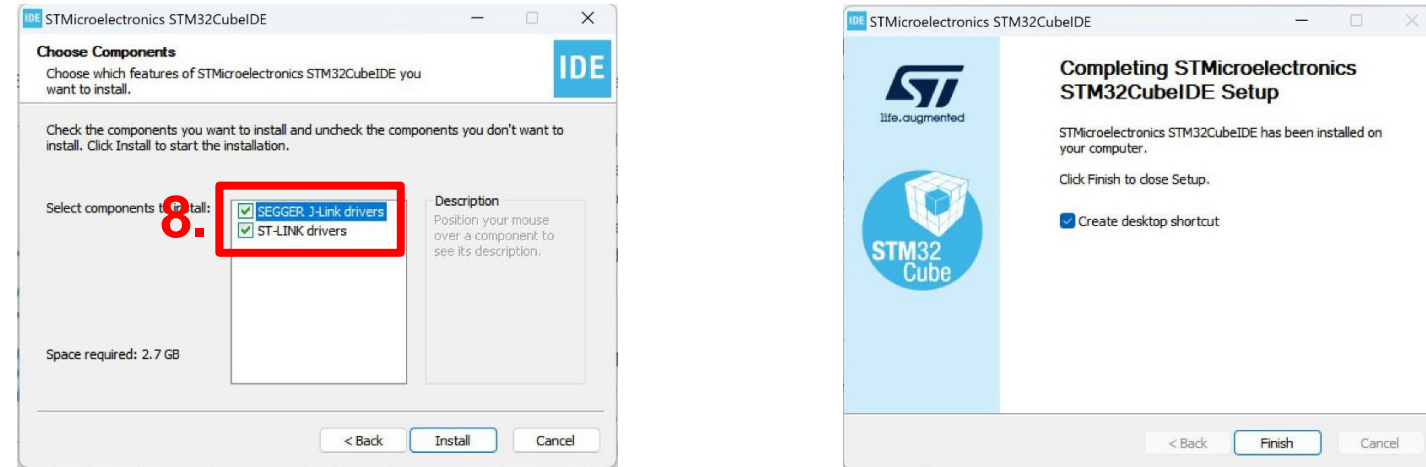

**8. Make sure to check both 'SEGGER J-Link drivers' and 'ST-LINK drivers'. Click Install**

**9. Installation will be completed within few minutes**

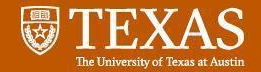

#### **STM32CubeIDE Installation Guide**

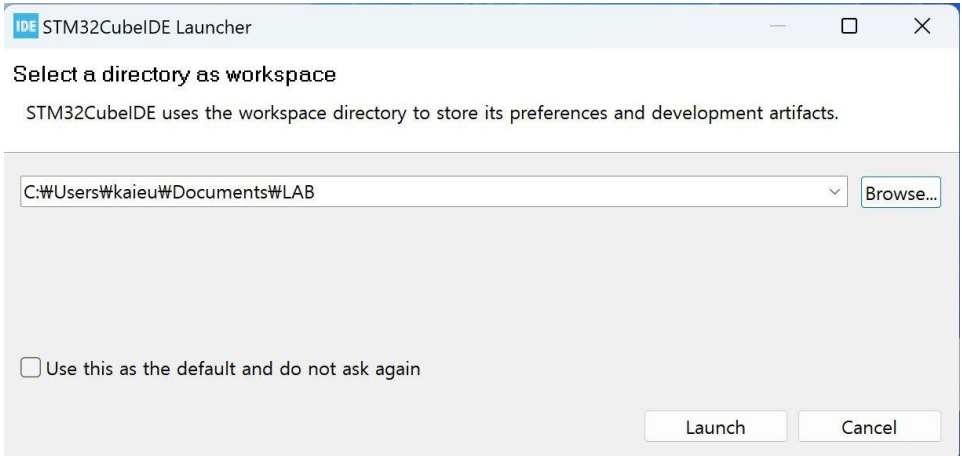

**When opening the STM32CubeIDE for the first time, you will be prompted to choose the workspace directory. Browse and choose the convenient workspace location.**

**Make sure that the directory path only has english! STM32CubeIDE will give errors when there are non-english paths**

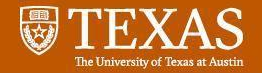

#### **MATLAB**

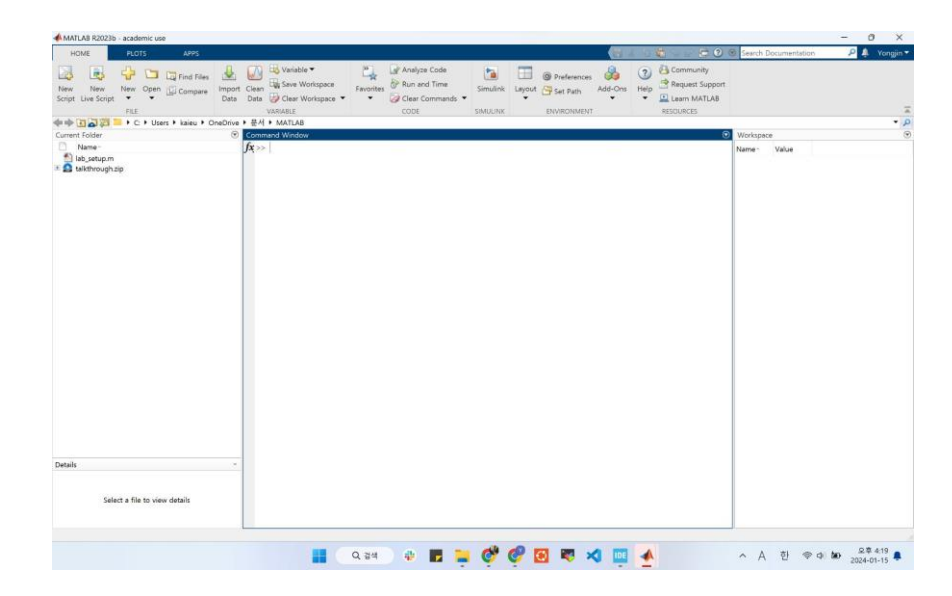

**You will need Matlab for HWs and Labs.**

**For the installation of Matlab, refer to the UT [Wiki](https://wikis.utexas.edu/display/LAITS/Matlab%2B-%2BHow%2Bto%2Binstall%2Band%2Blicense%2BMatlab) or the Course [Website](https://users.ece.utexas.edu/~bevans/courses/realtime/homework/matlab.html).**

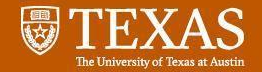

#### **Using MATLAB to setup Starter Code**

**For each lab, you would need to generate a new project in CubeIDE with the starter codes. Using Matlab and the instructions in [Here,](https://realtimedsp.net/lab/stm32h735g.html) you can simplify the process of making projects.**

- **1. Download Zip [File](https://github.com/Real-Time-DSP/lab/raw/main/starter_code/talkthrough.zip) and Setup [Script](https://github.com/Real-Time-DSP/lab/raw/main/starter_code/lab_setup.m) to the convenient location. If the script file does not download directly, make a new file named 'lab\_setup.m' and copy/paste the contents to the file.**
- **2. Next, you have to make sure that both files are accessible to Matlab. You can do it by navigating to the folder location using Matlab GUI 'Current Folder' or through commanding 'cd' on the command window. For those who are unfamiliar with 'cd' command, refer to Linux cd [command](https://www.geeksforgeeks.org/cd-command-in-linux-with-examples/). One easy way is to just move the files to the default Matlab folder. You can check it at the Matlab Toolbar : Home - Environment - Set Path. The first path on the list would be the current directory.**

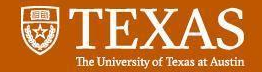

#### **Using MATLAB to setup Starter Code**

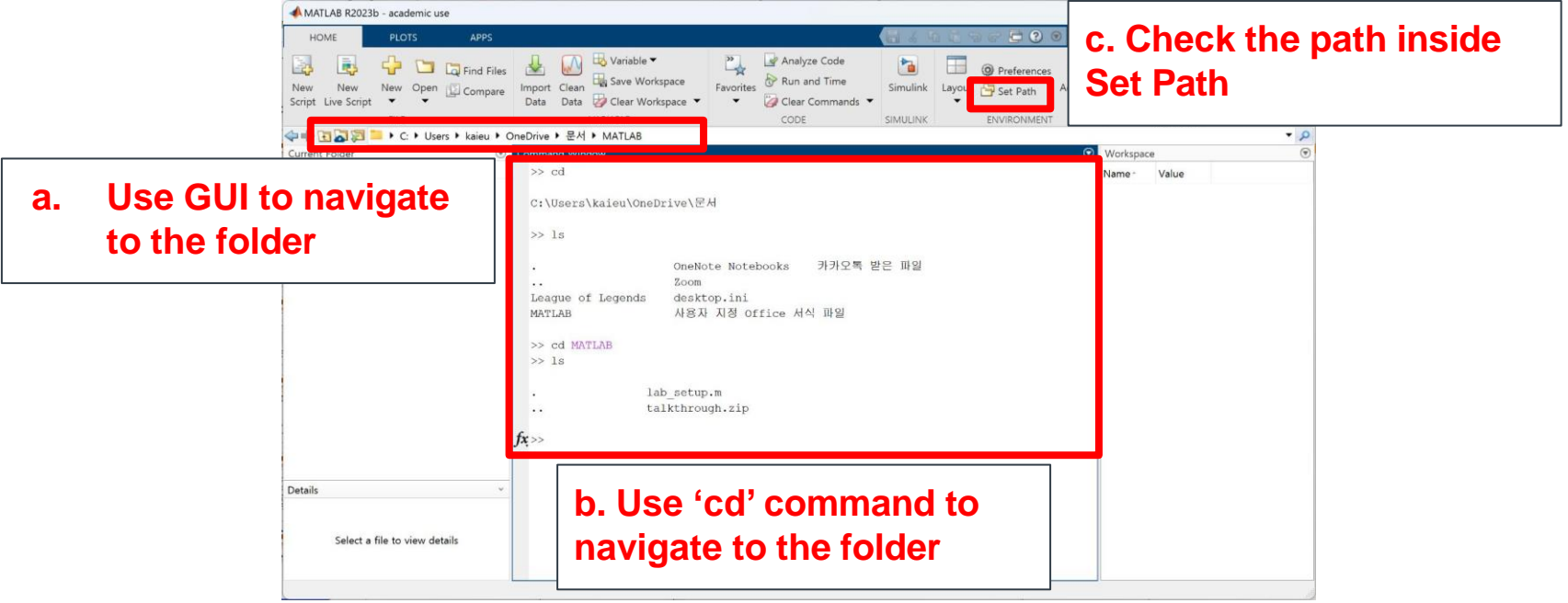

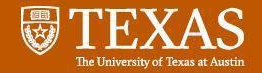

#### **Using MATLAB to setup Starter Code**

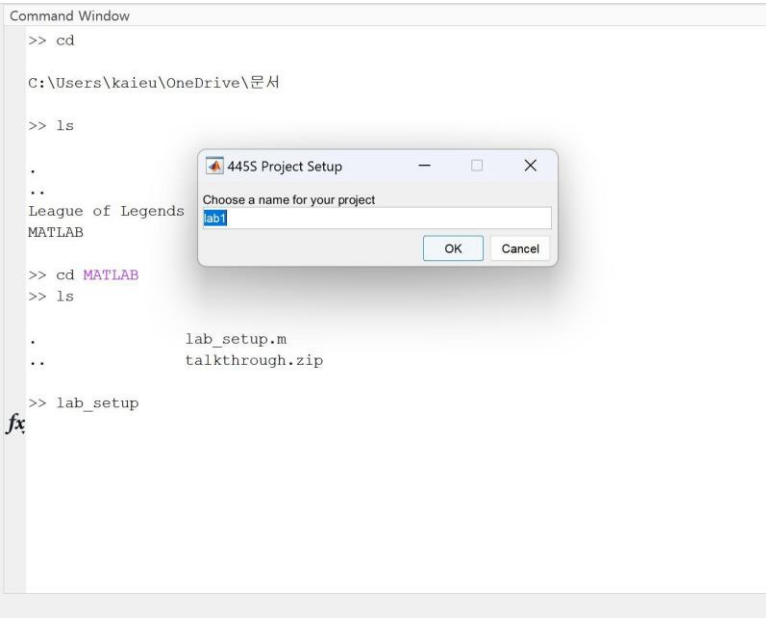

**3. Run lab\_setup.m by commanding 'lab\_setup' at the Command Window. A pop-up window will ask you for the name for the project. Choose the name you want.**

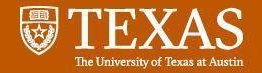

#### **Using MATLAB to setup Starter Code**

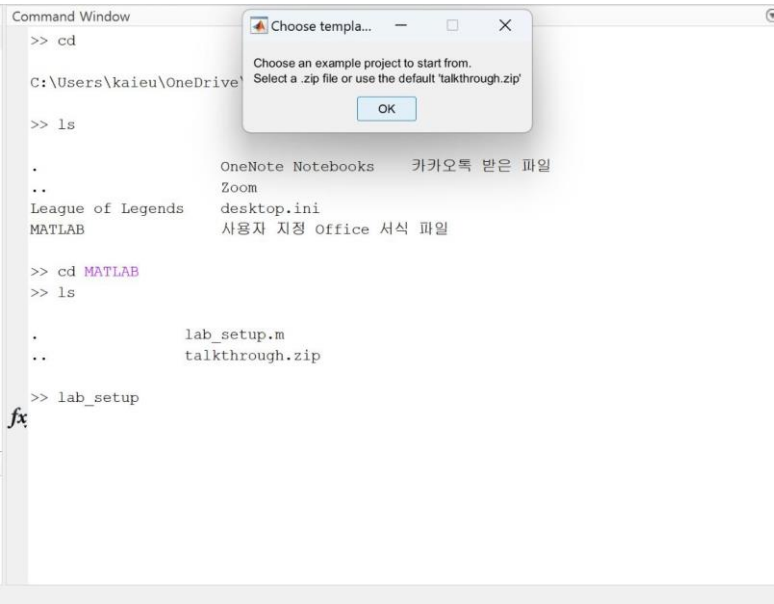

**4. Next, the window will ask to choose an example .zip file for the project to start from. Choose the 'talkthrough.zip' file you downloaded.**

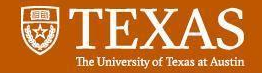

#### **Using MATLAB to setup Starter Code**

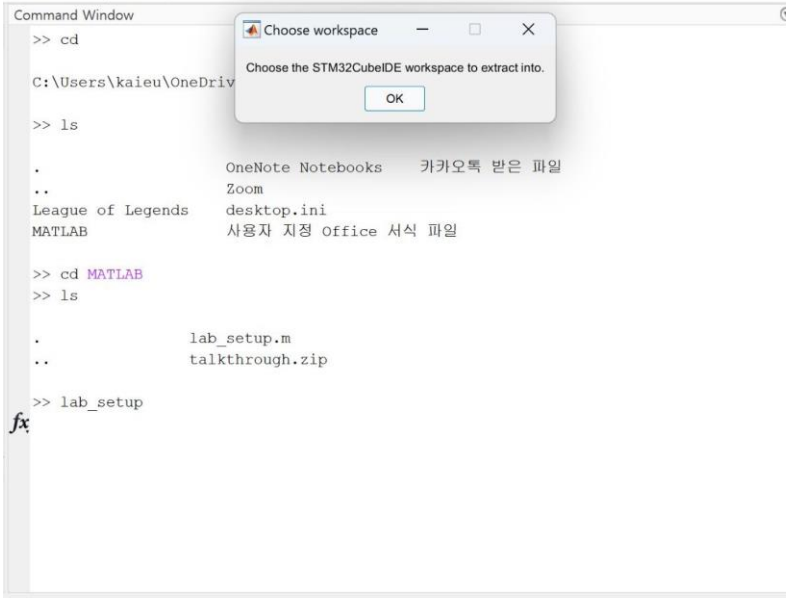

**5. Finally choose the STM32CubeIDE workspace to extract into. Choose the workspace you decided to use on the first time opening the CubeIDE.**

**You will see the lab folder created under the workspace.**

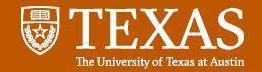

#### **Using MATLAB to setup Starter Code**

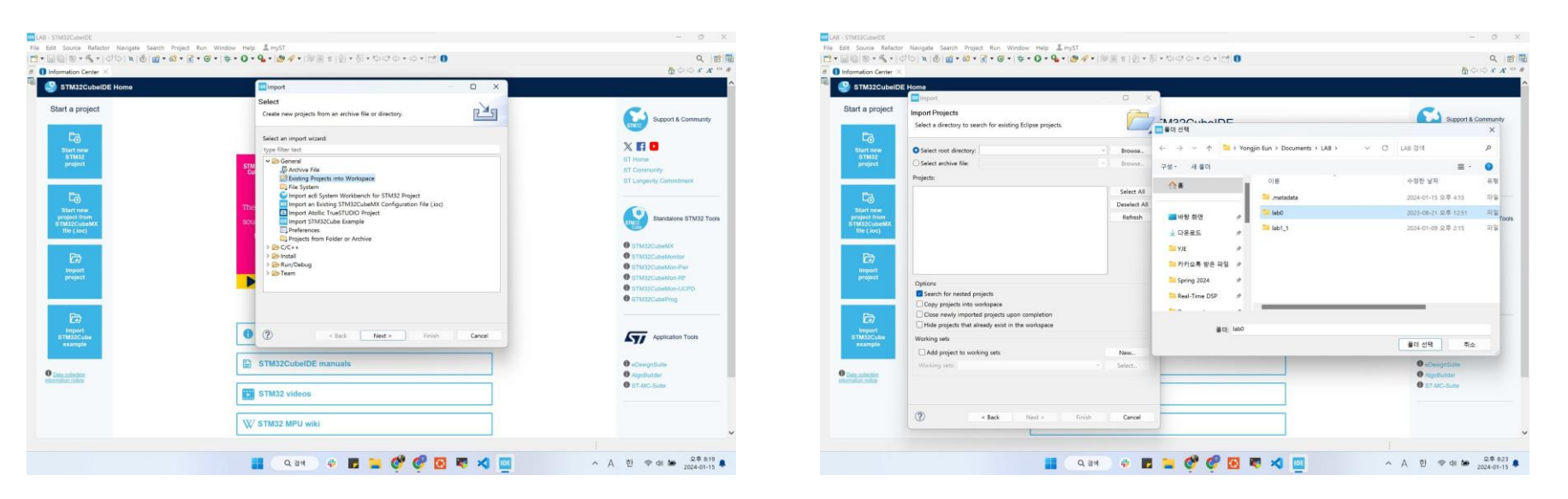

**6. Open CubeIDE. Go to File - Import - Existing Projects into Workspace Select the root directory as the directory you set in Matlab and click Finish**

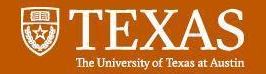

### Lab Overview - Labs

- **Lab 0 - Review of Prerequisites**
	- H/W Overview, Programming Reviews
- **Lab 1 - Overview of Hardware and Software Tools**
- **Lab 2 - Generating Cosine and Sine Waves (2 Weeks)**
	- Sinusoidal Generation with Different Methods
- **Lab 3 - Digital Filters (3 Weeks)**
	- FIR / IIR Filter Design

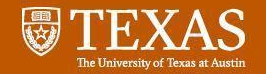

### Lab Overview - Labs

- **Lab 4 - Pseudo-Random Binary Sequences and Data Scramblers**
	- Pseudonoise sequence, Data scrambler / descrambler
- **Lab 5 - Digital Data Transmission by Baseband Pulse Amplitude Modulation (PAM) (3 Weeks)**
- **Lab 6 - Quadrature Amplitude Modulation (QAM)**
- **Lab 7 - Vocoder and Guitar Effects**
	- Vocoder, Flanger, Distortion

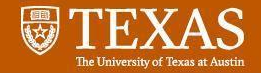

### **Data Types**

- C language does not provide exact rules for data types
	- Example: int
		- Must be at least 16 bits, but can be larger
		- Must include the range [−32,767, +32,767]. Often, -32,768 is included as well.
- Toolchain used in lab provides exact specifications for data types
	- int16\_t : 16-bit signed integer
		- uint32\_t : 32 bit unsigned integer
	- float32\_t : 32 bit (single precision) floating point

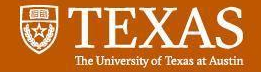

### **Pointers and functions**

• Example: measuring clock cycles

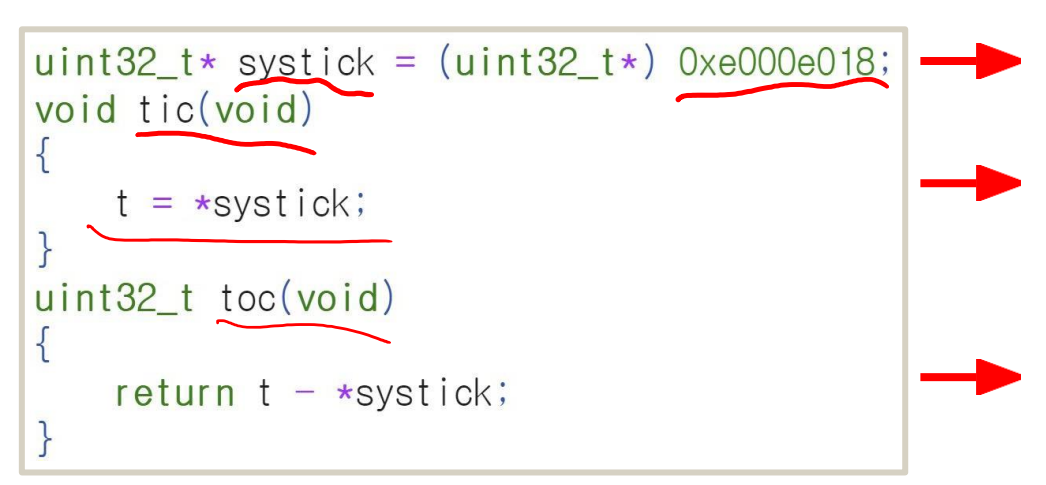

Declaring a pointer 'systick' and initializing as given address, '0xe000e018'

Sets value of 't' as a value pointed by 'systick'

Returns the difference between 't' and the value pointed by 'systick'

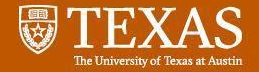

### **Arrays and For Loops**

• Example: Cosine Lookup Table

```
int16 t table[16];
float32_t amplitude;
float32_t omega0 = 0.0576;
for (uint32_t n = 0; n < 16; n+=1)
{
  amplitude = arm_sin_f32(n * omega0);
  table[n] = OUTPUT_SCALE_FACTOR * amplitude;
 }
```
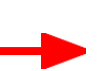

Declares an array, 'table', of 16 elements. Each elements are of 'int 16t' type.

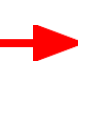

'arm\_sin\_f32' is an ARM math function that computes sine function for float32 type Scale 'amplitude' with scaling factor and store it the array, 'table'

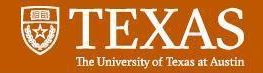

### **Linear Buffers and Circular Buffers**

• Example: Linear Buffer Shifting

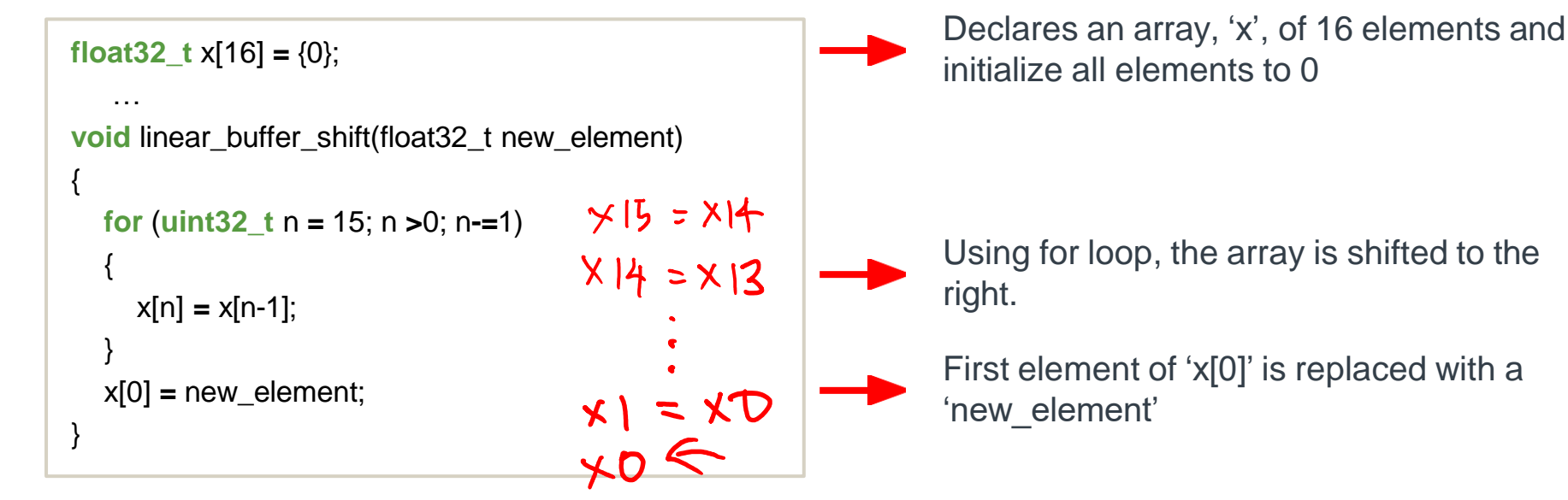

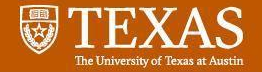

### **Linear Buffers and Circular Buffers**

• Example: Circular Buffer Shifting

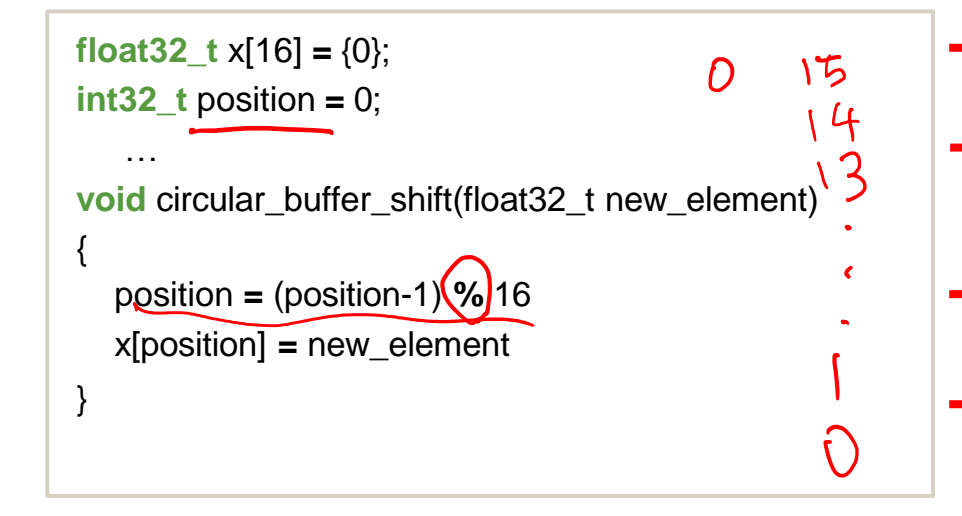

Declares an array, 'x', of 16 elements and initialize all elements to 0 'position' is the index of the buffer for inserting new element

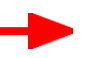

Using modulo operation, update the index

Element of 'x[position]' is replaced with a 'new\_element'

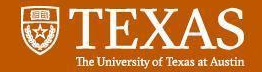

#### **Data Types in MATLAB**

- By default, every variable in MATLAB is a 2d array of double precision floating point values
- To use another datatype, call the corresponding function (single(), int16(), uint32(), etc)
- View the size and type of variables using the whos() function
- By default, **i** and **j** represent  $\sqrt{-1}$ . Be careful naming variables that overwrite these!
- Data automatically become complex if any multiple of **j** is added, e.g. 1-3j

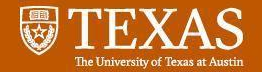

#### **Vector and Array Operations**

• Matlab Array index starts at **'1'** unlike C or other languages!

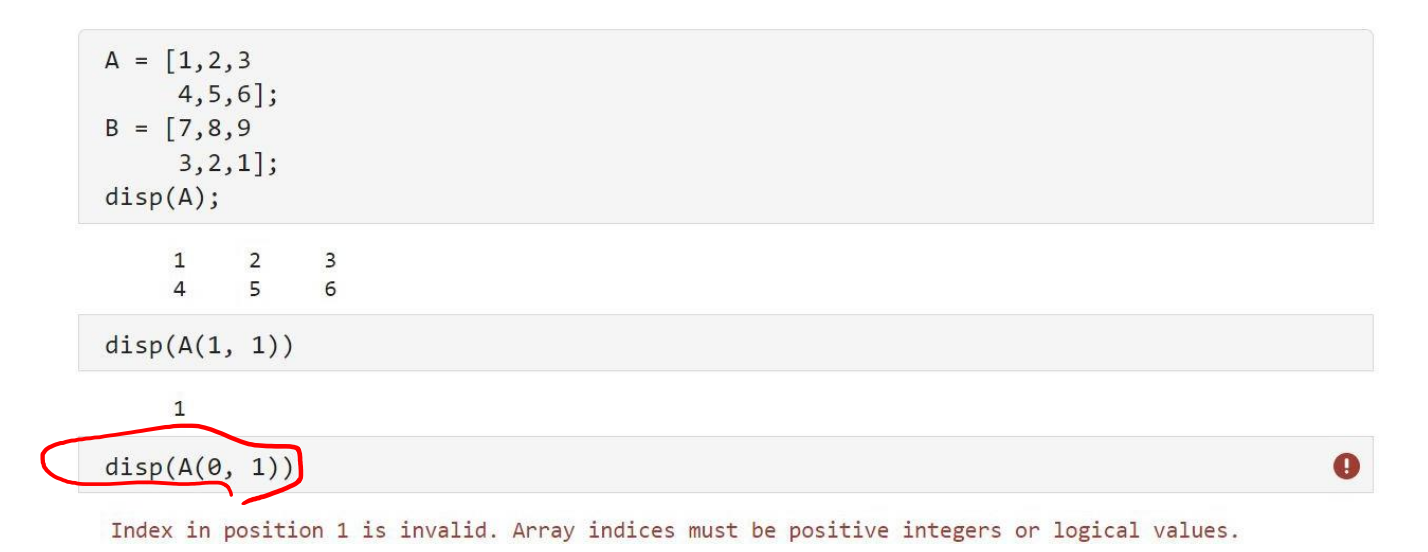

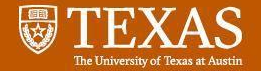

#### **Vector and Array Operations**

• Example: Element-wise product of Two matrices using for loops

```
A = [1, 2, 3]4, 5, 6];
B = [7, 8, 9]3, 2, 1;
for i_{row} = 1:2for i col = 1:3
        C(i row, i col) = A(i row, i col) * B(i row, i col);end
end
disp(C)7
         1627
    1210
                6
```
 $A$  2  $\times$  3

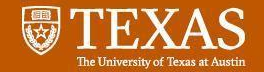

# Programming Review - Matlab

#### **Vector and Array Operations**

Example: Simpler Element-wise product of Two matrices

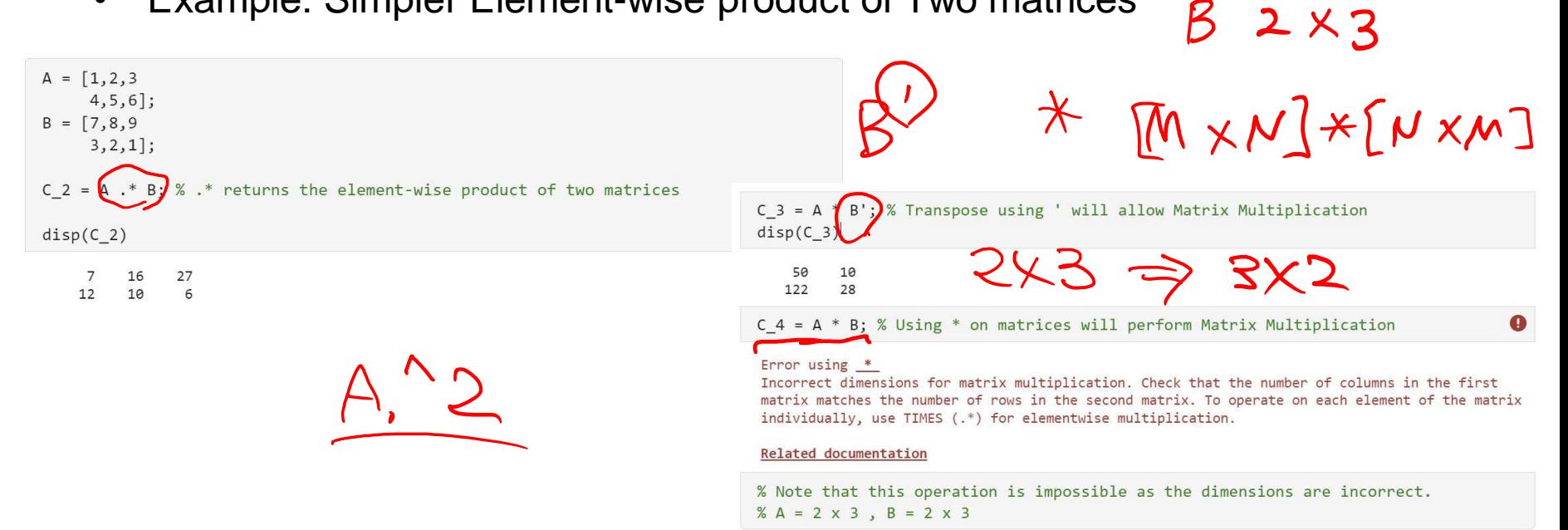

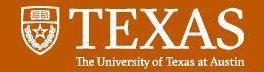

#### **Creating Plots in Matlab**

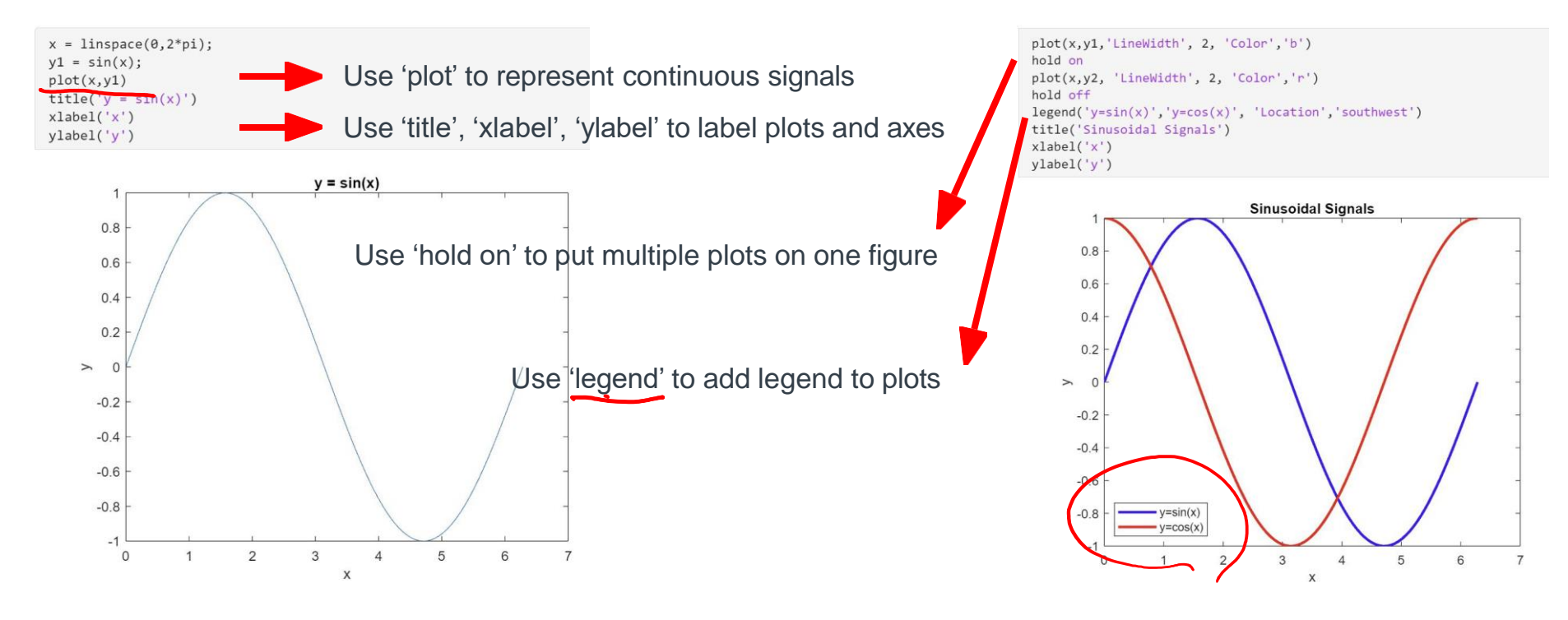

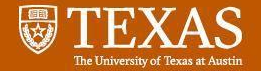

#### **Creating Plots in Matlab**

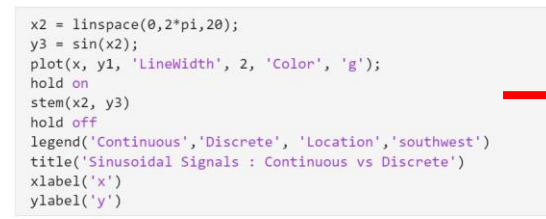

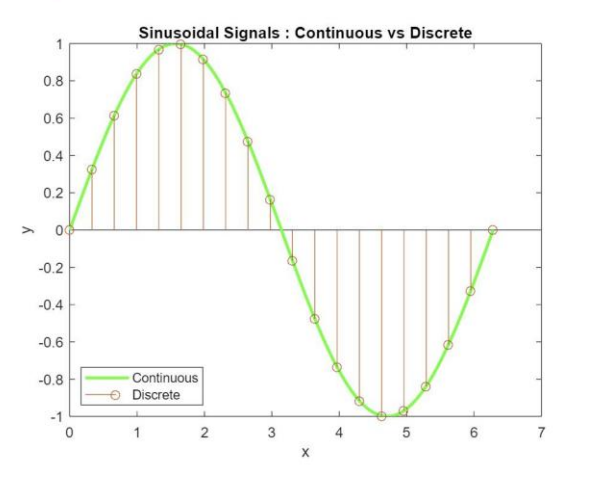

Use 'stem' to represent discrete signals

Use the incantation **set(0,'DefaultFigureWindowStyle','Docked')** to keep all figures in the same window but make an new tab for each

**If you are unsure of the syntax of functions inside Matlab, search at Matlab [Support](https://www.mathworks.com/help/?s_tid=gn_supp). They have a very detailed description of functions in their website with examples.**

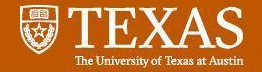

#### **Floating - Point**

#### **Why do we need a floating point?**

To represent **real numbers / decimal fractions** with **a wide range of magnitudes.** Broader range with fractional parts.

Floating-point numbers provide **flexibility** and **a wide range of representations**, along with **efficient computational compatibility with hardwares.**

**Two Main parts of Floating-Point Numbers**

- **1. Significand (Mantissa) :** Digits of Number
- **2. Exponent :** Where the decimal point is placed.

$$
3. sign: \pm
$$

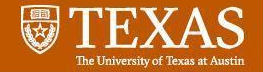

#### **Floating - Point**

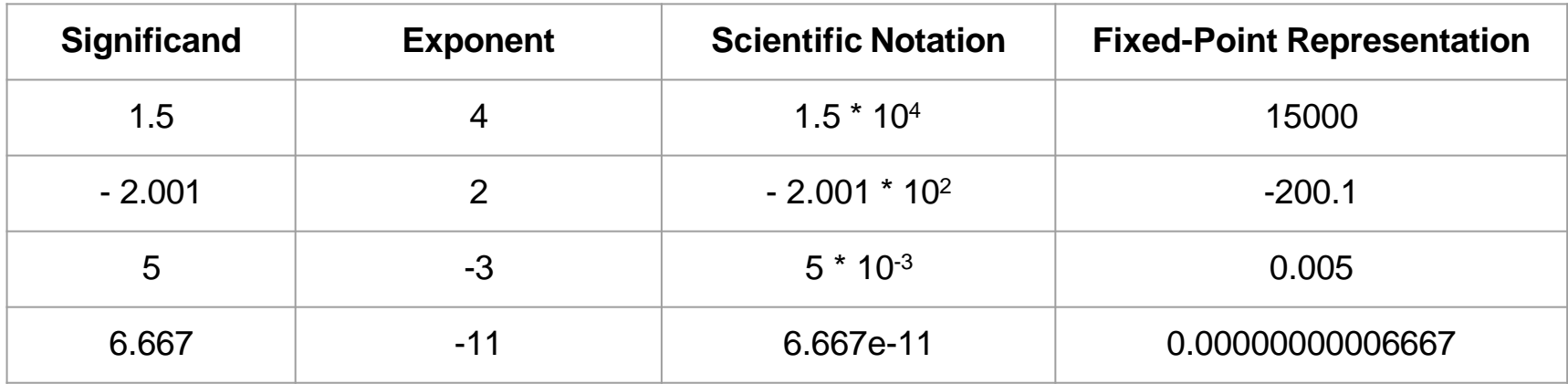

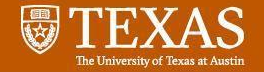

#### **Floating - Point**

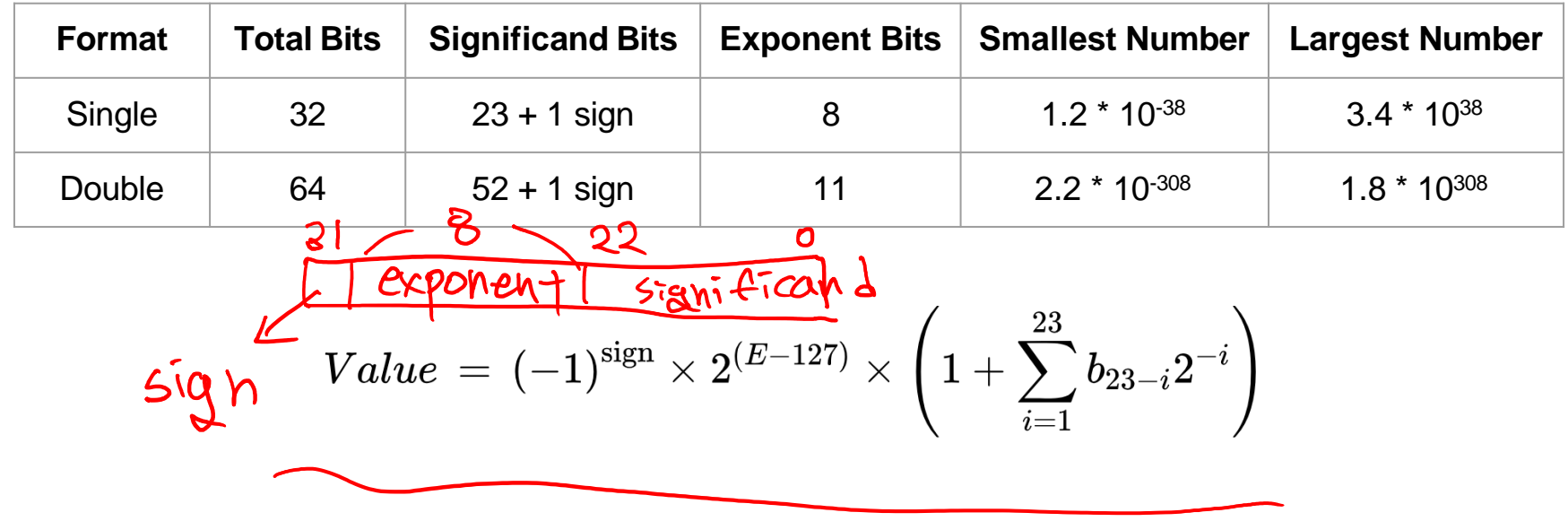

**1) <https://floating-point-gui.de/formats/fp/>**

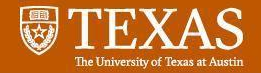

#### **Floating - Point**

- **Integer and other fixed-point data types** have the **same spacing** between all possible values
	- Useful for representing natural numbers or the value read from ADC
- **Distance between adjacent floating point numbers is variable**
	- Useful for representing filter coefficients
	- Less build up of error for sequences of operations compared to fixed point
- Single precision (near 1.0) is roughly equivalent to 8 decimal points
	- $\circ$  Largest possible value is about 3.4×10<sup>38</sup>
	- $\circ$  Near zero, the smallest distance between values is about 1.4×10<sup>-45</sup>

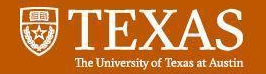

#### **Sampling and Reconstruction**

● **Sampling (continuous-time to discrete-time conversion)**

 $\circ$   $x[n] = x(nTs)$ 

- **Reconstruction (discrete-time to continuous-time conversion)**
	- $\circ$  A continuous-time signal  $x(t)$  with frequencies no higher than  $f_{max}$ can be reconstructed exactly from its samples  $x[n] = x(nTs)$  if samples are taken at a sampling rate  $f_s > 2f_{max}$

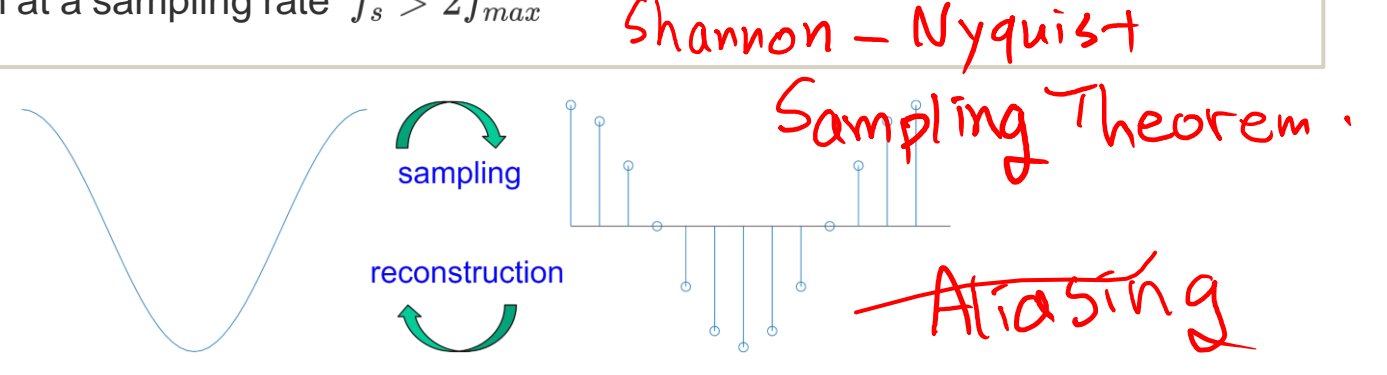

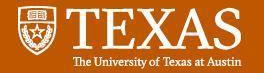

#### **Transforms**

**Preview of the Different Transforms we will use in this class**

- **Laplace Transform**
- **Z-Transform**
- **Fourier Transform**
- **Discrete-Time Fourier Transform (DTFT)**
- **Fourier Series**
- **Discrete Fourier Transform (DFT)**

**All of these have certain properties in common (with a few caveats)**

- **•** Multiplication ↔ Convolution
- **Stretch Contract**

 $rect(t)$   $sinc(f)$ 

transform

 $z=e^{j\hat{\omega}}$ 

 $H(e^{j\hat{\omega}})$ 

 $H(z)$ 

 $h[n]$ 

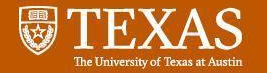

# Linear Systems and Signals Review

#### **Transforms**

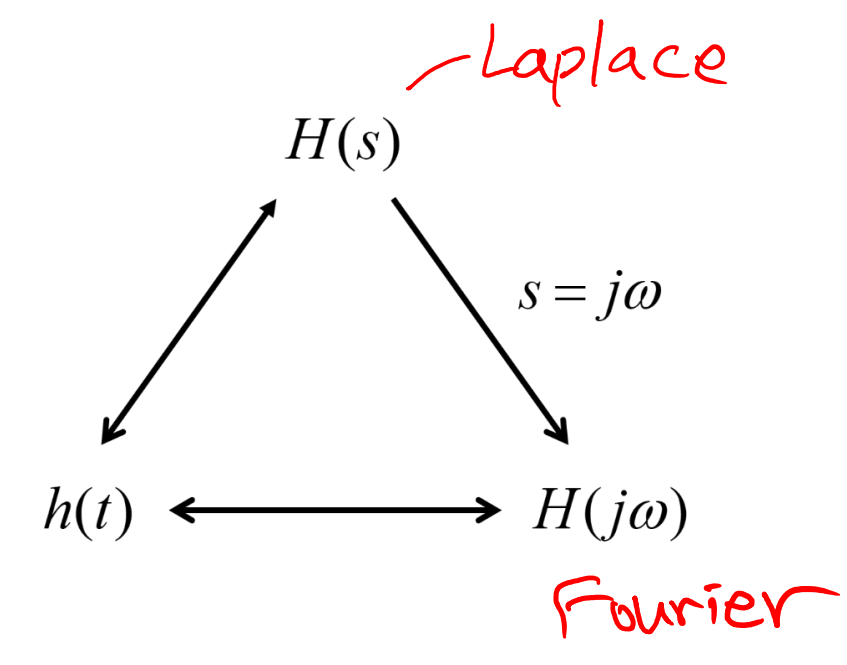

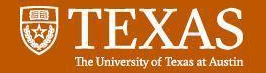

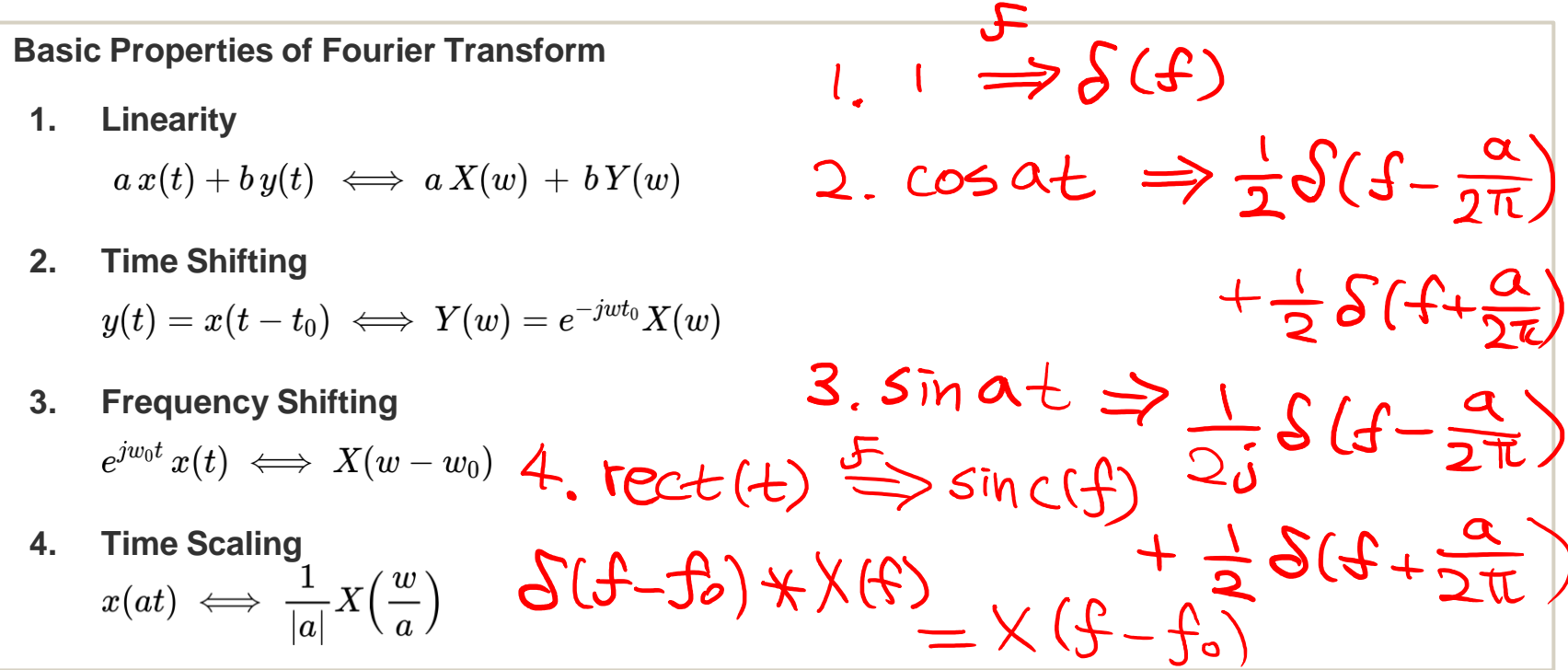

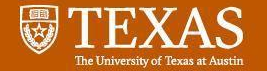

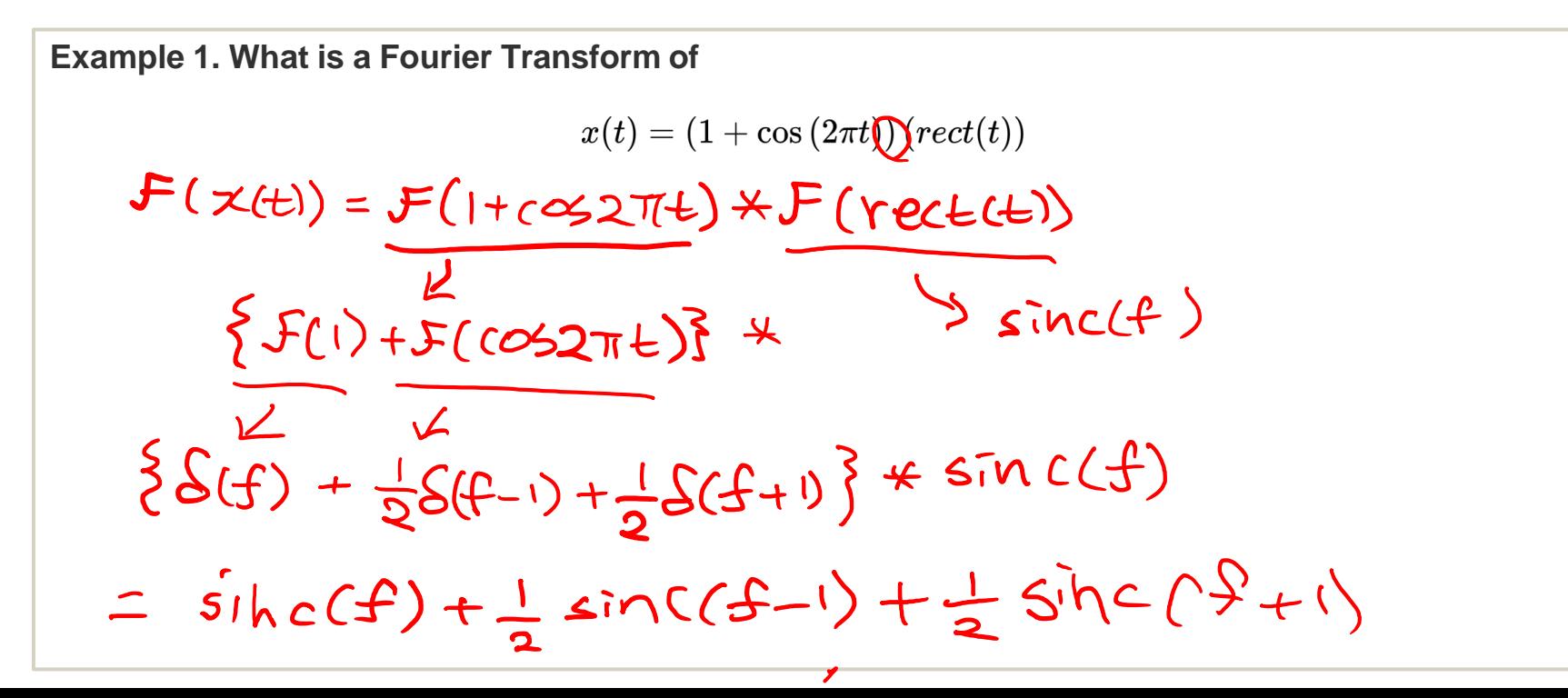

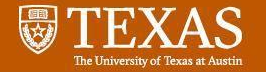

#### **Fourier Transform**

**Example 1. What is a Fourier Transform of**

 $x(t) = (1 + \cos(2\pi t))(rect(t))$ 

$$
\begin{aligned} \mathcal{F}(x(t))&=\mathcal{F}((1+\cos{(2\pi t)})\left(\operatorname{rect}(t)\right)) \\ &=\mathcal{F}(1+\cos{(2\pi t)})\ast \mathcal{F}(\operatorname{rect}(t)) \\ &=\{\mathcal{F}(1)+\mathcal{F}(\cos{(2\pi t)})\}\ast \mathcal{F}(\operatorname{rect}(t)) \\ &=\left\{\delta(f)+\frac{1}{2}\delta(f-1)+\frac{1}{2}\delta(f+1)\right\}\ast\operatorname{sinc}(f) \\ &=\frac{1}{2}\operatorname{sinc}(f-1)+\operatorname{sinc}(f)+\frac{1}{2}\operatorname{sinc}(f+1) \end{aligned}
$$

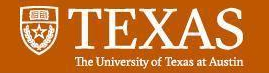

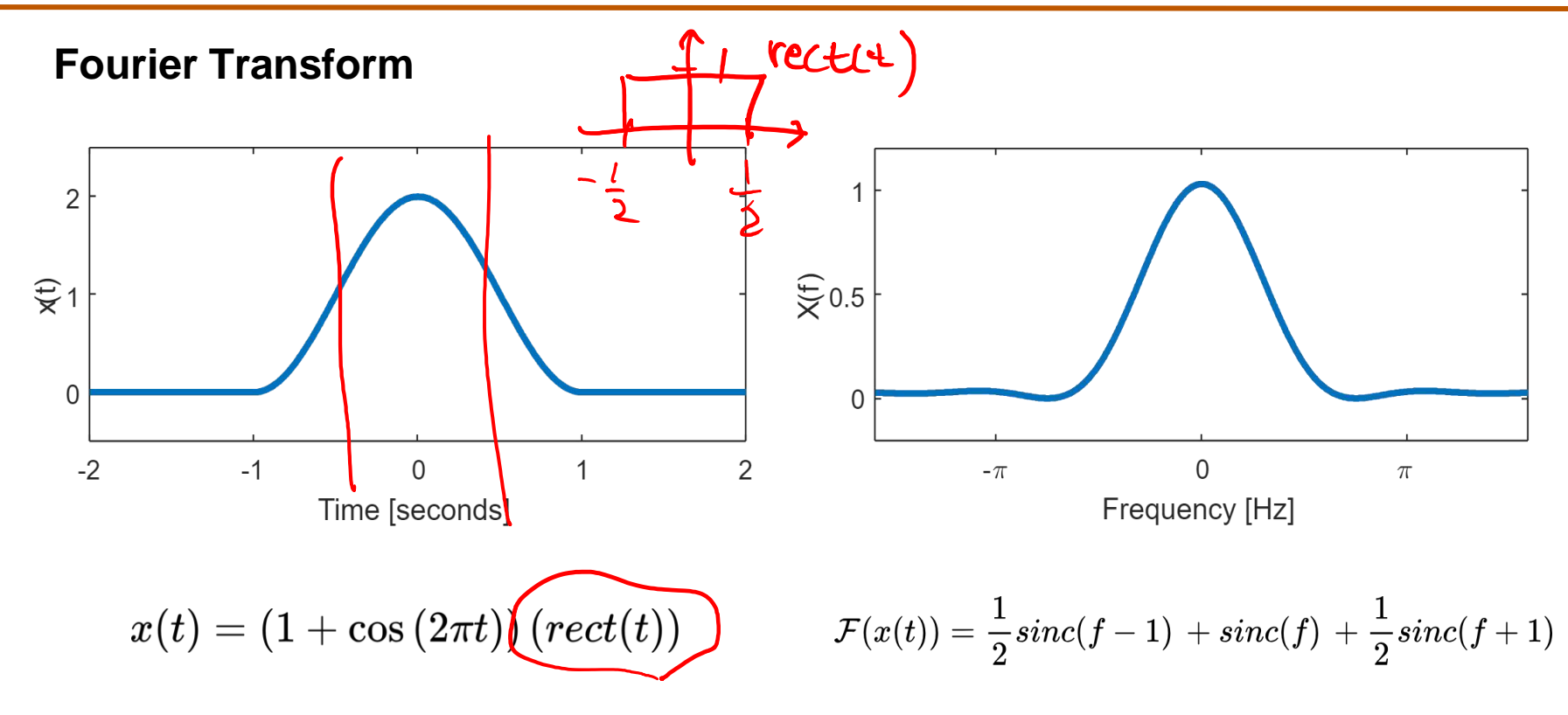

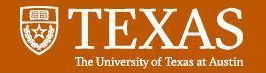

#### **Fourier Transform**

**Example 2. The Fourier transform of a signal is as the following figure. Determine and sketch the Fourier transform of the signal**  $x_1(t) = -x(t) + x(t) \, \cos(3000 \pi t) + 2 \, x(t) \, \cos^2(5000 \pi t)$ 

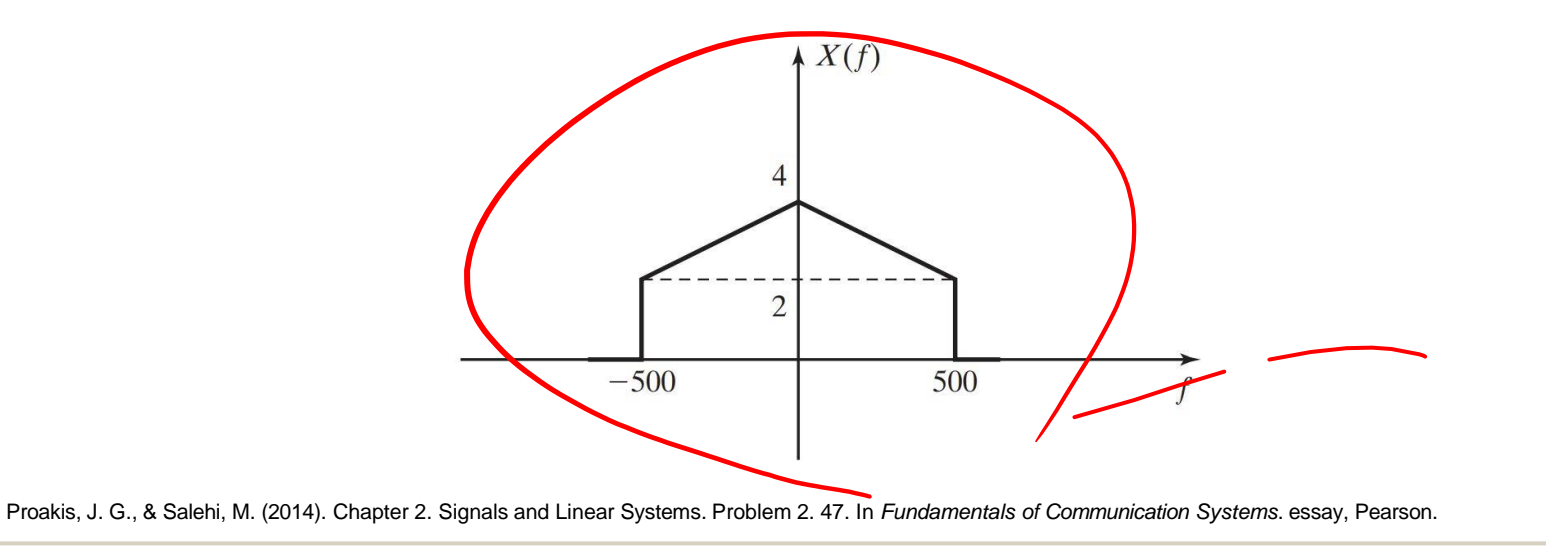

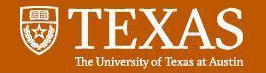

Example 2.

\n
$$
x_{1}(t) = -x(t) + x(t) \cos(3000\pi t) + 2x(t) \cos^{2}(5000\pi t)
$$
\n
$$
\mathcal{F}(\mathbf{x}, \mathbf{t}) = -\mathcal{F}(\mathbf{x}, \mathbf{t}) + \mathcal{F}(\mathbf{x}, \mathbf{t}) + \mathcal{F}(\mathbf{x}, \mathbf{t}) + 2 \cdot \mathcal{F}(\mathbf{x}, \mathbf{t}) + 2 \cdot \mathcal{
$$

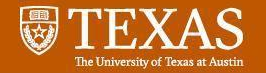

Example 2.

\n
$$
x_{1}(t) = -x(t) + x(t) \cos(3000\pi t) + 2x(t) \cos^{2}(5000\pi t)
$$
\n
$$
x_{1}(t) = -x(t) + \cos(3000\pi t)x(t) + 2\cos^{2}(5000\pi t)x(t)
$$
\n
$$
= -x(t) + \cos(3000\pi t)x(t) + (1 + \cos(10000\pi t))x(t)
$$
\n
$$
\mathcal{F}(x_{1}(t)) = \mathcal{F}(-x(t)) + \mathcal{F}(\cos(3000\pi t)x(t)) + \mathcal{F}((1 + \cos(10000\pi t))x(t))
$$
\n
$$
= -X(f) + \mathcal{F}(\cos(3000\pi t)) * X(f) + \mathcal{F}(1 + \cos(10000\pi t)) * X(f)
$$
\n
$$
= -X(f) + \left\{\frac{1}{2}\delta(f - 1500) + \frac{1}{2}\delta(f + 1500)\right\} * X(f) + \mathcal{F}(1 + \cos(10000\pi t)) * X(f)
$$
\n
$$
= -X(f) + \frac{1}{2}X(f - 1500) + \frac{1}{2}X(f + 1500) + \frac{\delta(f)}{\delta(f)} + \frac{1}{2}\delta(f - 5000) + \frac{1}{2}\delta(f + 5000)\right\} * X(f)
$$
\n
$$
= -X(f) + \frac{1}{2}X(f - 1500) + \frac{1}{2}X(f + 1500) + \mathcal{F}(f) + \frac{1}{2}X(f - 5000) + \frac{1}{2}X(f + 5000)
$$
\n
$$
= \frac{1}{2}X(f - 1500) + \frac{1}{2}X(f + 1500) + \frac{1}{2}X(f - 5000) + \frac{1}{2}X(f + 5000)
$$

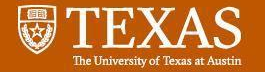

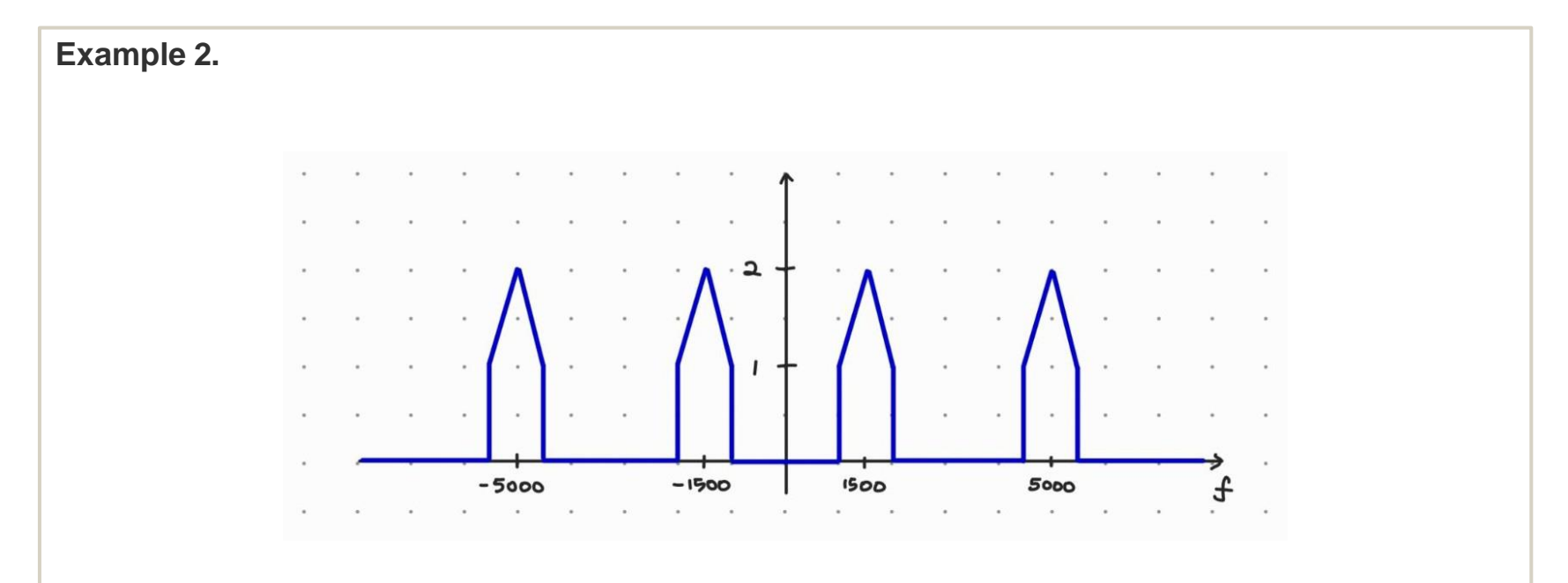